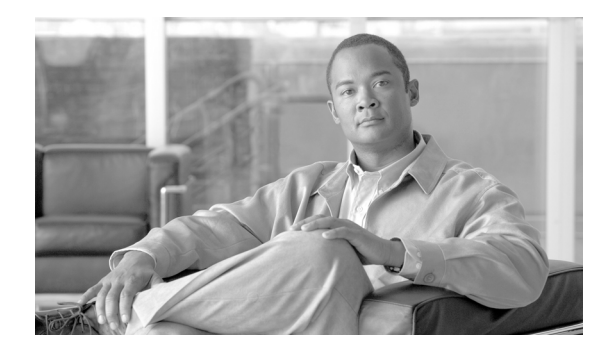

# **Upgrading the Cisco ONS 15600 SDH to Release 9.2.1**

This document explains how to upgrade the Cisco ONS 15600 SDH Cisco Transport Controller (CTC) software from Release 8.0, 9.0, 9.1 to Release 9.2.1.x, using the Timing and Shelf Controller (TSC) card. The Cisco ONS 15600 SDH CTC support upgrades from R9.2.1.1 and R9.2.1.2 to Release 9.2.1.3.

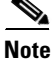

**Note** To upgrade from Release 1.4 to Release 9.2.1.x, a step upgrade to Release 8.0 must be performed.

# **Contents**

This document contains the following information:

- **•** [Before You Begin, page 1](#page-0-0)
- **•** [NTP-U487 Preparing to Upgrade to a New Release, page 2](#page-1-0)
- **•** [NTP-U506 Back Up the ONS 15600 SDH Software Database, page 4](#page-3-0)
- **•** [NTP-U507 Upgrade the ONS 15600 SDH Software, page 6](#page-5-0)
- **•** [NTP-U508 Restore the Previous Software Load and Database, page 17](#page-16-0)
- **•** [NTP-U509 Upgrade to the ONS 15600 SDH Software Using TL1, page 19](#page-18-0)
- **•** [Related Documentation, page 24](#page-23-1)
- **•** [Obtaining Optical Networking Information, page 24](#page-23-0)
- **•** [Obtaining Documentation and Submitting a Service Request, page 25](#page-24-0)

## <span id="page-0-0"></span>**Before You Begin**

Before beginning, write down the following information about your site: date, street address, site phone number, and dial-up number. This data will be useful during and after the upgrade.

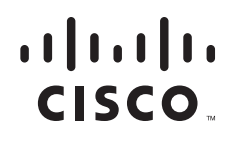

© 2011 Cisco Systems, Inc. All rights reserved.

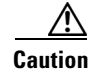

**Caution** Read each procedure before you begin the upgrade.

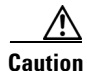

**Caution** This document supports upgrades from Software R8.0 to Software R9.2.1.x.

## **Document Procedures**

Procedures in this document must be performed in consecutive order unless noted otherwise. Ensure that the procedure is completed for each node in a given network. If you are new to upgrading the ONS 15600, make a printed copy of this document and use it as a checklist.

Each non-trouble procedure (NTP) is a list of steps designed to accomplish a specific procedure. Follow the steps until the procedure is complete. If you need more detailed instructions, refer to the detail-level procedure (DLP) specified in the procedure steps. Throughout this guide, NTPs are referred as "procedures" and DLPs as "tasks." Every reference to a procedure includes its NTP number, and every reference to a task includes its DLP number.

The DLP (task) supplies additional task details to support the NTP. The DLP lists numbered steps that lead you through completion of a task. Some steps require that equipment indications be checked for verification. When a proper response is not obtained, a trouble clearing reference is provided.

The following NTPs are contained in this document:

- **1.** [NTP-U487 Preparing to Upgrade to a New Release, page 2—](#page-1-0)This procedure contains critical information and tasks that you must read and complete before beginning the upgrade process.
- **2.** [NTP-U506 Back Up the ONS 15600 SDH Software Database, page 4—](#page-3-0)Complete the database backup to ensure that you have preserved your node and network provisioning in the event that you need to restore them.
- **3.** [NTP-U507 Upgrade the ONS 15600 SDH Software, page 6](#page-5-0)—You must complete this entire procedure to complete the upgrade.
- **4.** [NTP-U508 Restore the Previous Software Load and Database, page 17](#page-16-0)—Complete this procedure if you need to return to the previous software load.
- **5.** [NTP-U509 Upgrade to the ONS 15600 SDH Software Using TL1, page 19](#page-18-0)—Complete this procedure to install the ONS 15600 SDH software using Transaction Language 1 (TL1).

## <span id="page-1-0"></span>**NTP-U487 Preparing to Upgrade to a New Release**

**Purpose** This procedure steps you through the critical information checks and tasks you must complete before beginning an upgrade to R9.2.1.x.

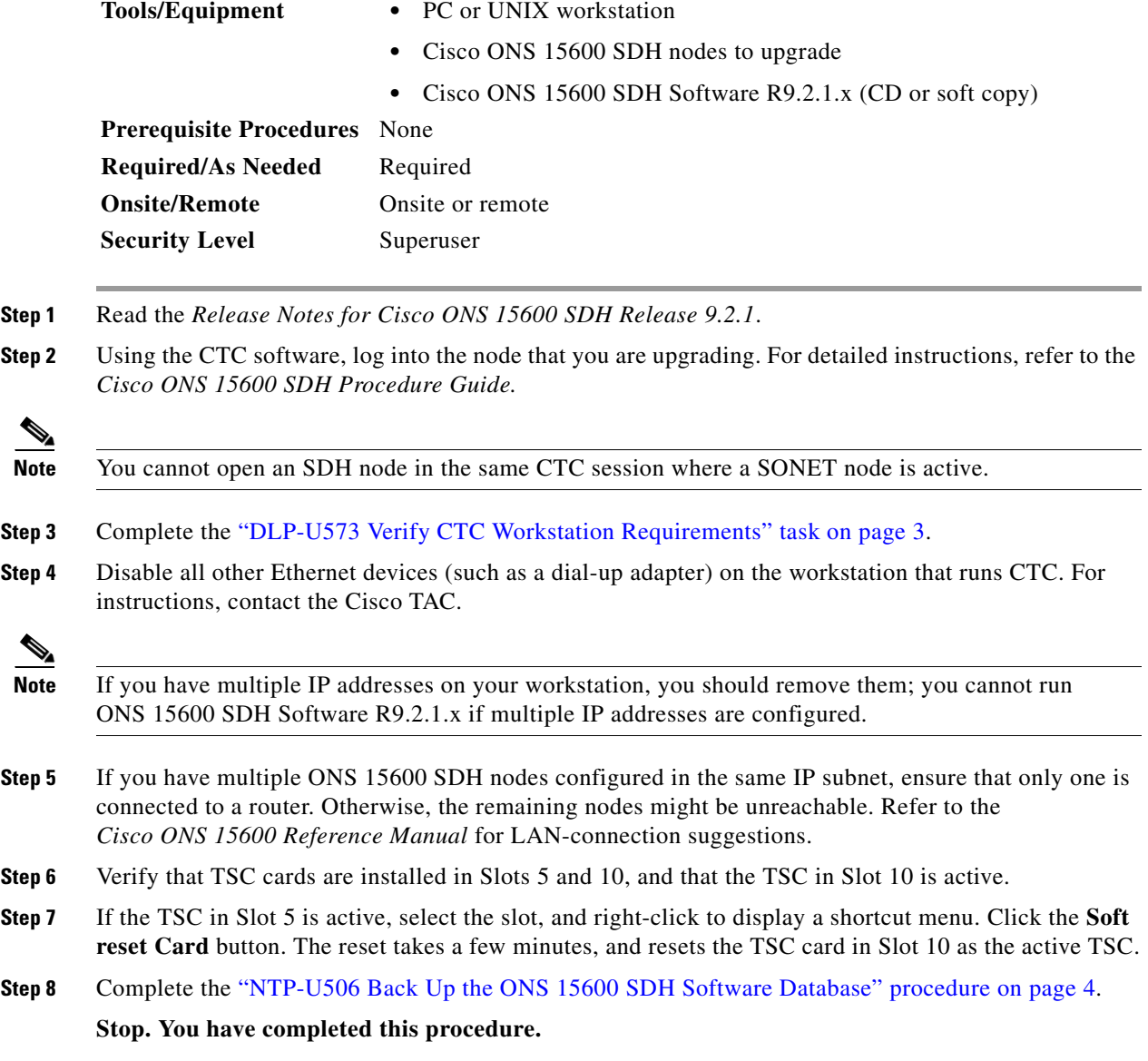

# <span id="page-2-0"></span>**DLP-U573 Verify CTC Workstation Requirements**

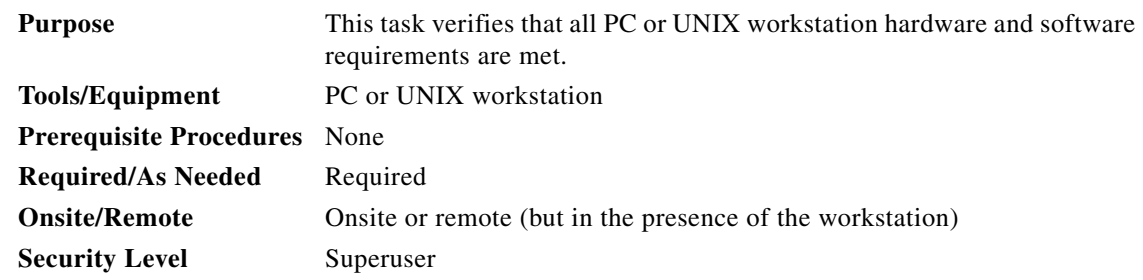

 $\blacksquare$ 

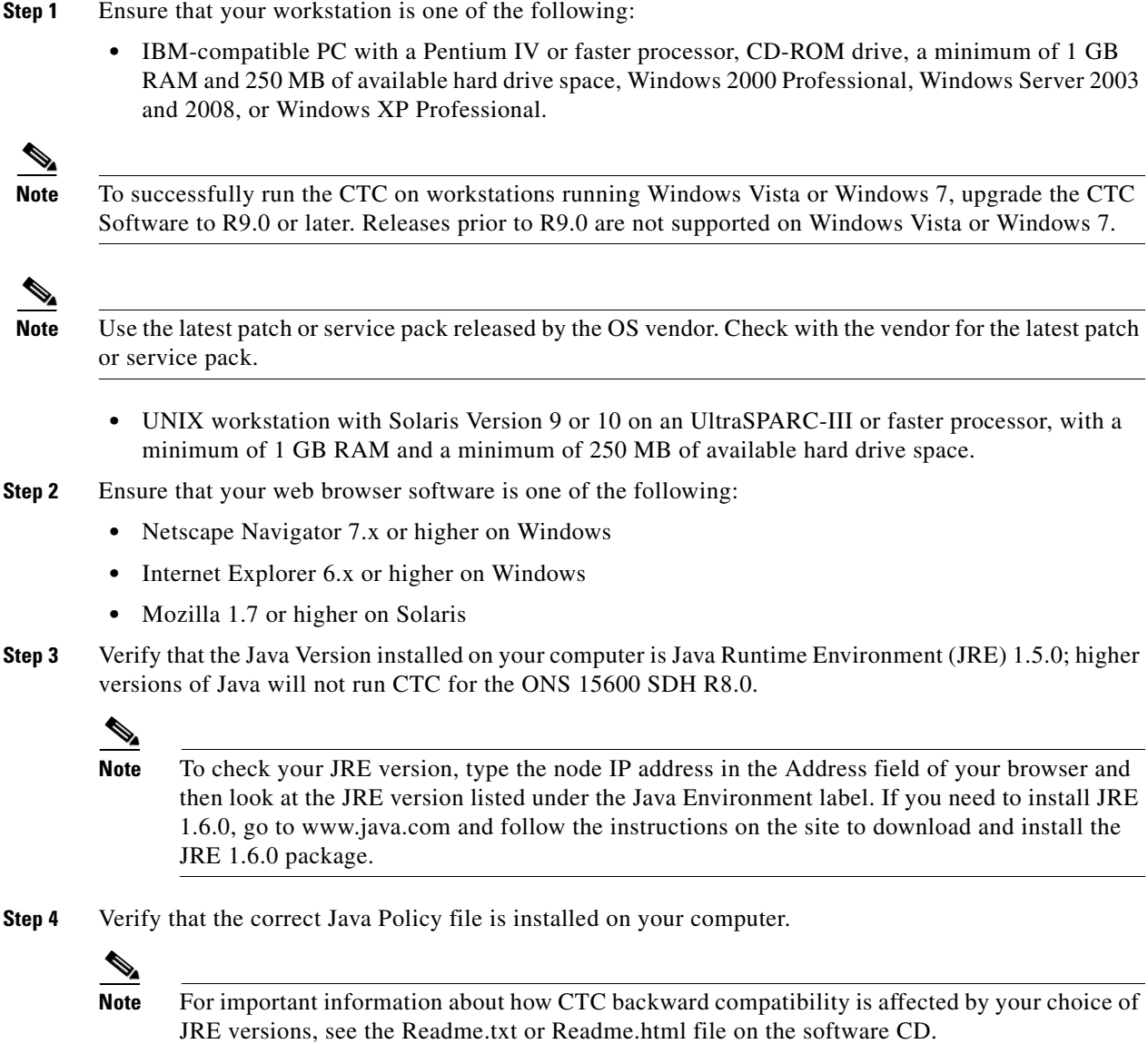

**Step 5** Return to your originating procedure (NTP).

# <span id="page-3-0"></span>**NTP-U506 Back Up the ONS 15600 SDH Software Database**

**Purpose** This procedure preserves all Software R8.0 configuration data for your network before performing the upgrade.

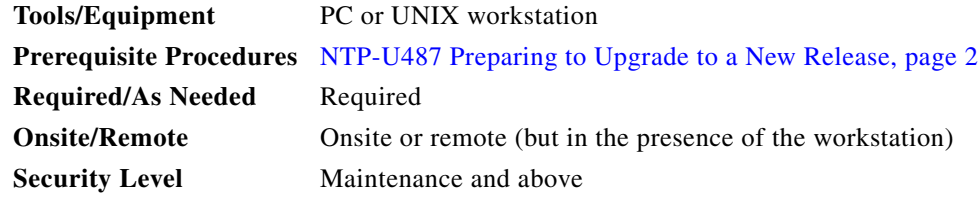

## $\begin{picture}(20,20) \put(0,0){\line(1,0){10}} \put(15,0){\line(1,0){10}} \put(15,0){\line(1,0){10}} \put(15,0){\line(1,0){10}} \put(15,0){\line(1,0){10}} \put(15,0){\line(1,0){10}} \put(15,0){\line(1,0){10}} \put(15,0){\line(1,0){10}} \put(15,0){\line(1,0){10}} \put(15,0){\line(1,0){10}} \put(15,0){\line(1,0){10}} \put(15,0){\line(1$

**Note** Multiplex Section-Shared Protection Ring (MS-SPRing nodes only) The database must be backed up prior to locking the MS-SPRing. To restore a software database, a backup file of that database must be available.

- **Step 1** Log into CTC. For detailed instructions, refer to the *Cisco ONS 15600 SDH Procedure Guide.* If you are already logged in, continue with Step 2.
- **Step 2** In CTC node view, click the **Maintenance** tab and then click the **Software** button.
- **Step 3** Verify that the correct working and protect versions of the software are installed.
- <span id="page-4-0"></span>**Step 4** (Optional) Cisco recommends that you manually log critical information by either writing it down or printing screens where applicable. Use [Table 1](#page-4-0) to determine the information you should log. Complete the table (or your own version) for every node in the network.

#### *Table 1 Manually Logged Data*

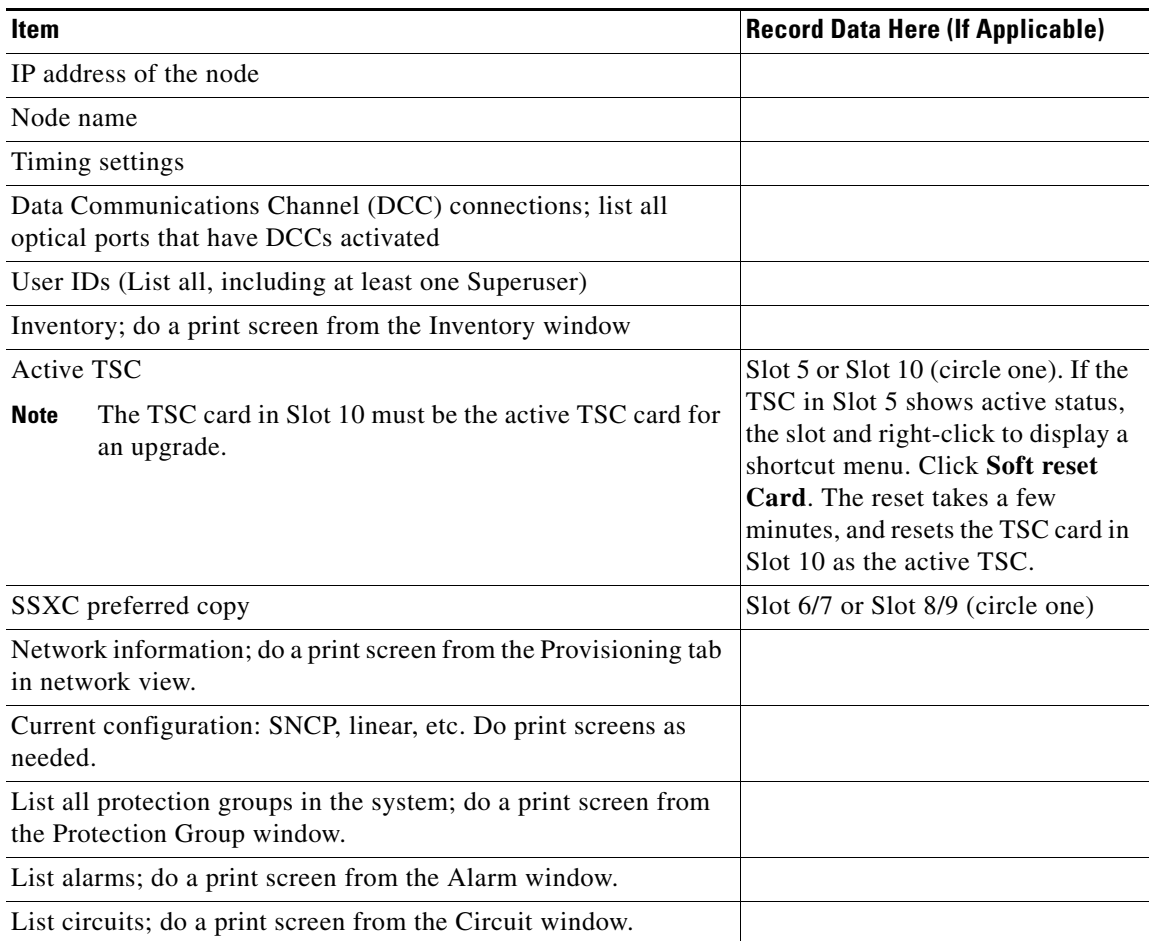

**Step 5** In CTC node view, click the **Maintenance** tab and then click the **Database** button.

**Step 6** Click the **Backup button**.

- **Step 7** In the Database Backup dialog box, click the **Browse button, then n**avigate to a local PC directory or network directory and type a database name (such as database 10101882010107.db) in the Select file for saving backup field.
- **Step 8** In the Database Backup dialog box, click the **OK button**. If you are overwriting an existing file, click **Yes** in the confirmation dialog box.
- **Step 9** In the Database Backup dialog box, check the **Alarm History** and the **Performance** check boxes in order to choose these database items in addition to provisioning information.

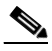

**Note** The Provisioning selection in the Database Backup dialog box is a default component of the backup file, and this selection is dimmed.

- **Step 10** Save the database on the workstation's hard drive or on network storage. In the Database Backup dialog box, click **OK**.
- <span id="page-5-1"></span>**Step 11** A message indicates the status of the backup. When the backup is complete, click the **OK** button to close the message dialog box.
- **Step 12** Repeat Steps 1 through [11](#page-5-1) for each node in the network.

**Stop. You have completed this procedure.**

## <span id="page-5-0"></span>**NTP-U507 Upgrade the ONS 15600 SDH Software**

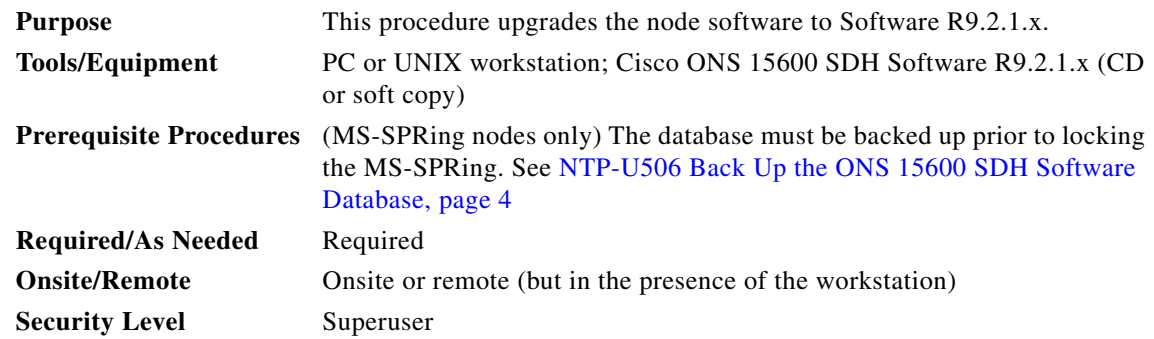

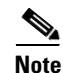

**Note** To upgrade the software successfully, read and perform each task that applies to your network in the proper order.

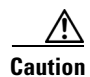

**Caution** Executing an upgrade with only a single TSC card present in the node is traffic-affecting. Do not start an upgrade unless both TSC cards are present and are alarm free.

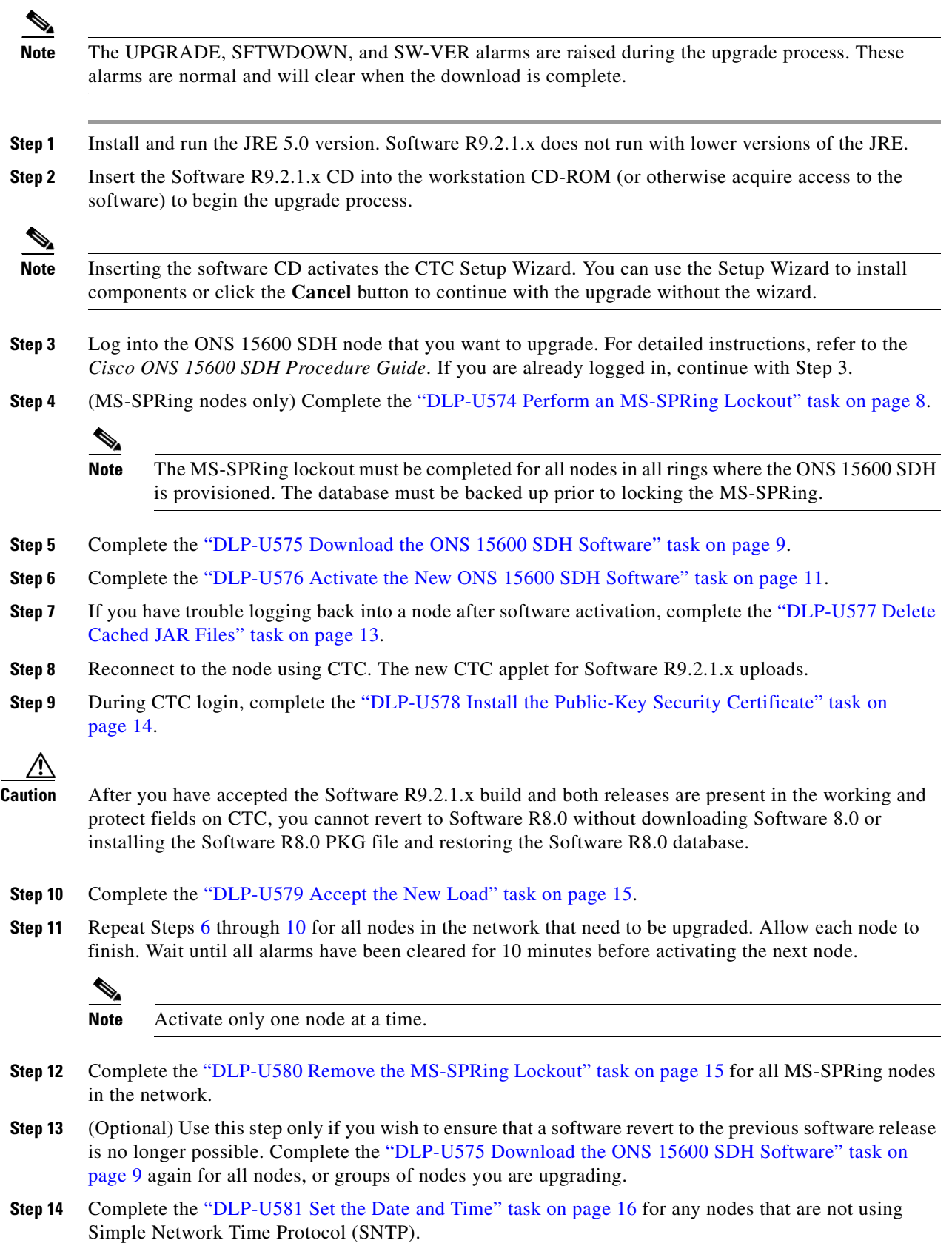

<span id="page-6-0"></span> $\blacksquare$ 

<span id="page-6-1"></span> $\blacksquare$ 

**Step 15** As needed, upgrade any spare TSC cards by installing the spare in the standby slot.

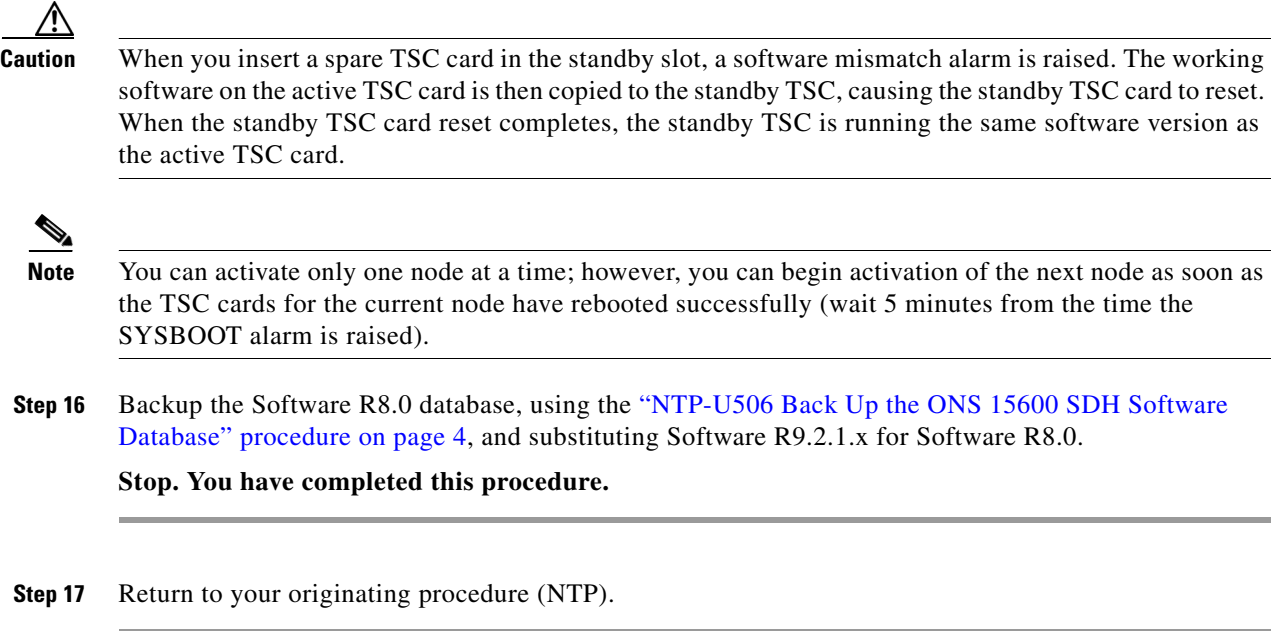

## <span id="page-7-0"></span>**DLP-U574 Perform an MS-SPRing Lockout**

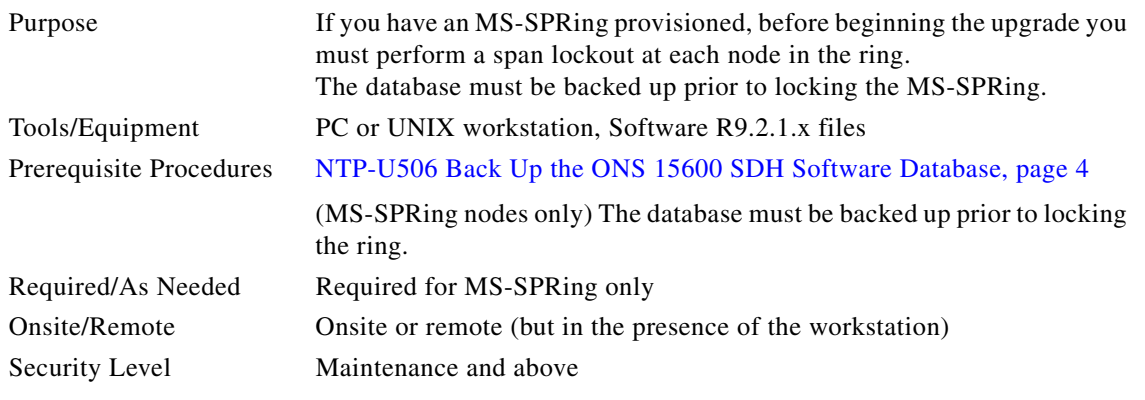

S

**Note** During activation, MS-SPRing spans are not protected. You must leave the MS-SPRing in the lockout state until you have finished activating all nodes in the ring, but you must be sure to remove the lockout after you have finished activating.

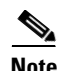

**Note** To prevent ring or span switching, perform the lockout on both the east and west spans of each node.

**Step 1** Start CTC, if it is not already started.

Π

Π

#### **Note** The Software R8.0 CTC launches only when using the JRE 1.5.0 version. See the ["DLP-U576 Activate](#page-10-0)  [the New ONS 15600 SDH Software" task on page 11](#page-10-0) for information about how to change Java versions. **Step 2** Back up the database. See the "NTP-U506 Back Up the ONS 15600 SDH Software Database" procedure [on page 4](#page-3-0) for details. **Step 3** In node view, click the **Maintenance** tab, and click the **MS-SPRing** button.

- **Step 4** For each of the MS-SPRing trunk (span) cards (STM-16, STM-64), perform the following steps:
	- **a.** Next to the trunk card row, click the **East Switch** column to show the drop-down list.
	- **b.** From the menu options, choose **Lockout Protect**.
	- **c.** Click **Apply**.
	- **d.** In the same row, click the **West Switch** column to show the drop-down list.
	- **e.** From the menu options, choose **Lockout Protect**.
	- **f.** Click **Apply**.

**Note** Ignore any Default K alarms that occur on the protect STS time slots during this lockout period.

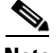

**Note** Certain Multiservice Switching Platform (MSSP) related alarms might be raised following activation of the first node in the ring. The following alarms, if raised, are normal and should not cause concern. They clear upon completion of the upgrade, after all nodes have been activated.

- **•** MSSP-OSYNC (MN)
- **•** RING-MISMATCH (MJ)
- **•** APSCDFLTK (MN)
- **•** MSSP-RESYNC (NA)
- **•** MSSP-SW-VER-MISM

**Step 5** Return to your originating procedure (NTP).

### <span id="page-8-0"></span>**DLP-U575 Download the ONS 15600 SDH Software**

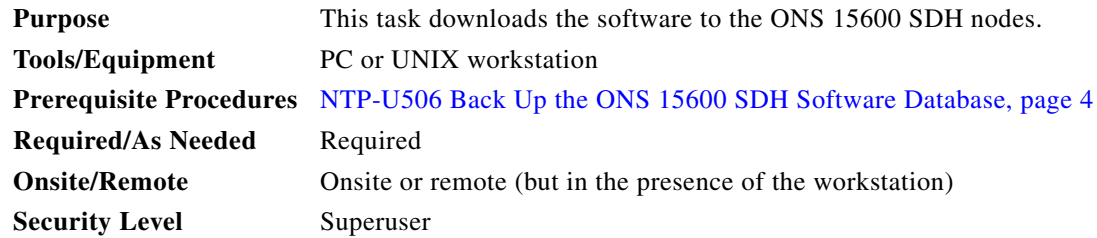

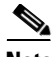

**Note** The download task does not affect traffic because the active software continues to run at the primary RAM location; therefore, you can download the software at any time.

- **Step 1** If CTC is not already running, start CTC.
- **Step 2** In node view, click the **Alarms** tab.
- **Step 3** Verify that the alarm filter is not on. Click the **Filter** tool at the lower-left of the window.
- **Step 4** The Alarm Filter dialog box appears. Click the check boxes to deselect any selections in the Show Severity section of the **General** tab.
- **Step 5** On the **Alarms** tab, check all nodes for existing alarms. Resolve any outstanding critical alarms before proceeding. If necessary, refer to the *Cisco ONS 15600 SDH Troubleshooting Guide*.
- **Step 6** If the TSC card in Slot 5 is the active TSC, you will need to perform a soft reset to make the TSC in Slot 10 the active TSC. Select Slot 5, then right-click to display a shortcut menu. Click the **Soft reset Card** button. The reset takes a few minutes, and resets the TSC card in Slot 10 as the active TSC.

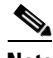

**Note** The TSC card can take several minutes to reboot.

- **Step 7** If not in node view, open the **View** menu and choose **Go to Home View to go to the node view**.
- **Step 8** Click the **Maintenance** tab and then click the **Software** button.
- **Step 9** Click the **Download** button. The Download Selection dialog box appears.
- **Step 10** Click the **Browse button.**
- **Step 11** In the Open dialog box, navigate to the software package files on the ONS 15600 SDH software CD or on your hard drive, if you are working from a local copy.
- **Step 12** Select the file with the PKG extension and click the **Open** button.
- **Step 13** In the Download Selection dialog box, verify that the node is selected, then click **OK**. The software begins downloading to the active TSC card, and the TSC card in Slot 10 is highlighted.
- **Step 14** Click the **History** tab to view the conditions:
	- **1.** Downloading (approximately 10 to 20 minutes)
	- **2.** System Upgrade in progres**s** (approximately 3 to 5 minutes)
- **Step 15** Click the **Maintenance** tab and then click the **Software** button. The Download Status column shows the percentage of the completion of the upgrade progress.

#### **When the Download Status column is empty, the software has finished loading.**

- <span id="page-9-0"></span>**Step 16** Verify that the Working Version field shows the pre-upgrade Software R8.0 version, and that the **Prote**ct Version field shows Software R9.2.1.x.
- **Step 17** Repeat Steps 1 through [16](#page-9-0) for each node.

**Note** The software download process can take 15 minutes or more per node.

**Step 18** Return to your originating procedure (NTP).

## <span id="page-10-0"></span>**DLP-U576 Activate the New ONS 15600 SDH Software**

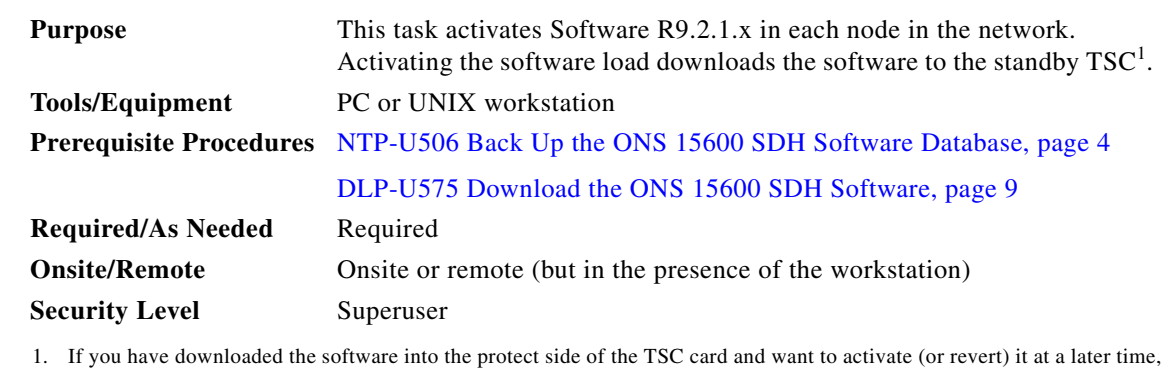

the Activate (or Revert) buttons may be grayed out. This occurs when the Cisco ONS 15600 node detects the software in the protect side of the TSC as invalid. In order to activate (or revert) the software, download the software to the TSC card once again.

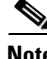

**Note** Although the software activation task is not service affecting, Cisco recommends that you activate the new load during a maintenance window.

**Caution** Do not perform maintenance or provisioning activities during the activation task.

**Note** For MS-SPRing nodes only, a non-service affecting APS-CHAN-FAILURE alarm is raised on each of the nodes joined to an activating node in the ring during activation. After the activation completes for that node, the alarms will clear.

**Note** Cisco recommends that the first node you activate be a LAN-connected node. This ensures that the new CTC JAR files will download to your workstation as quickly as possible.

- **Step 1** If CTC is not already running, use the IP address of the ONS 15600 SDH node to start CTC.
- **Step 2** In node view, click the **Maintenance** tab and then click the **Software** button.
- **Step 3** Verify that the version in the Protect Version column is Software R9.2.1.x.
- <span id="page-10-1"></span>**Step 4** Click the **Activate** button. The Activate dialog box appears with a warning message indicating that you should perform a database backup before proceeding.
- **Step 5** Make sure the TSC card in Slot 10 is active, if not, perform a soft reset on TSC card in Slot 5. Select Slot 5, then right-click to display a shortcut menu. Click the **Soft reset Card** button. The reset takes a few minutes, and resets the TSC card in Slot 10 as the active TSC.

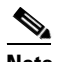

**Note** The TSC card can take several minutes to reboot.

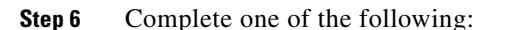

- **•** If you have not backed up the database for the Working TSC B card, click the **No button**. Complete the ["NTP-U506 Back Up the ONS 15600 SDH Software Database" procedure on page 4.](#page-3-0) When you have completed the procedure, return to [Step 4](#page-10-1) in this task.
- **•** If you have backed up the database for the Working TSC B card, click **Yes** to proceed with the activation. The Download Status column shows:
	- **–** A Qualifying message, indicating the percentage of qualification completed (approximately 1 to 2 minutes).
	- **–** A Wait message, generated when the standby TSC card containing the upgrade software reboots. It signals to the active TSC card that it is ready to take over. When the active TSC receives this signal, it resets itself, and the standby TSC in Slot 5 takes over and transitions to the active software version. The pre-upgrade version of the TSC card is now the standby TSC.
	- **–** An Acquiring message, indicating the percentage completed as the standby TSC acquires the active timing reference (approximately 10 to 15 minutes).
- **Step 7** Click **OK** when the Rebooting dialog box appears indicating that the software is successfully activated. The node reboot could take up to four minutes.
- **Step 8** A Connection Lost dialog box appears, indicating that the connection between the node and CTC is not currently active. Click **OK** in the Connection Lost dialog box.

- **Note** CTC loses connection to the node while the node reboots and displays the network view. The node might take several minutes to reboot. A Minor loss of connection between the node and CTC alarm appears in the **History** tab. Next, a CTC and node incompatible alarm is raised. Wait for node reactivation.
- **Step 9** In CTC, choose **Exit** from the **File** menu to exit, or proceed to Step 9 to delete the CTC cache.
- **Step 10** In CTC Launcher browser window, click the **Delete CTC Cache** button.

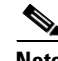

**Note** You must ensure that CTC is closed before clicking the Delete CTC Cache button. CTC behavior is unreliable if the button is clicked while the software is still running.

**Note** It might also be necessary to delete cached files from your browser's directory, or from the temp directory on your MS Windows workstation. If you have trouble reconnecting to CTC, complete the ["DLP-U577 Delete Cached JAR Files" task on page 13.](#page-12-0)

- **Step 11** Close your browser.
- **Step 12** Install JRE 5.0, in order to run CTC with ONS 15600 SDH Software R9.2.1.x and (optionally) run the Cache Loader pre-caching utility:

- **Note** Cisco recommends you run the optional Cache Loader pre-caching utility during this step, prior to activating the node. This ensures that the new CTC JAR files download to your workstation as quickly as possible.
- **a.** In your Windows environment, click **Start > Control Panel > Add/Remove Programs**.
- **b.** Scroll the list of programs until you see older version of the Java Runtime Environment, then click **Change/Remove**.
- **c.** Click **Yes** in the dialog box to proceed with removing the old JRE version.
- **a.** Load the Software R9.2.1.x CD into your CD-ROM drive. If the directory of the CD does not open automatically, open it.
- **b.** Double-click the **setup.exe** file to run the Installation Wizard. The CTC installation wizard dialog box opens.
- **c.** Click **Next**. The setup options dialog box opens.
- **d.** Choose **Custom**, and click **Next**. The custom options dialog box appears.
- **e.** Click **Cisco Transport Controller**, **Java Runtime Environment 5.0**, and (optionally) **CTC JAR files**. Click again to deselect any other selected options.
- **f.** Click **Next**. A confirmation dialog box appears.
- **g.** Click **Next** again. The (optional) CTC Cache Loader pre-caches the JAR files to your workstation, displaying a progress status box, and installs the JRE.
- **h.** When the installation finishes, click **OK**, and then in the wizard, click the **Finish button**.
- **Step 13** Reopen your browser.
- **Step 14** Return to your originating procedure (NTP).

### <span id="page-12-0"></span>**DLP-U577 Delete Cached JAR Files**

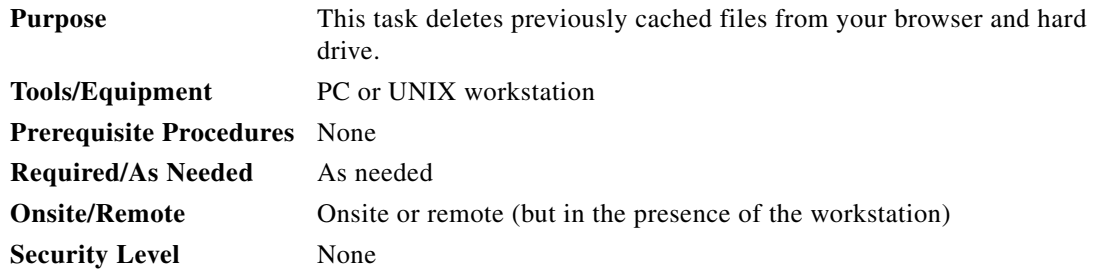

**Step 1** Delete all cached files from your browser directory.

In Netscape:

- **a.** Choose **Edit** > **Preferences,** click the **Advanced** tab, and then click the **Cache** button.
- **b.** Click **Clear Memory Cache**.
- **c.** Click **OK**.
- **d.** Click **Clear Disk Cache**.
- **e.** Click **OK** twice.

In Microsoft Internet Explorer:

- **a.** Choose **Tools** > **Internet Options** and then click the **General** tab.
- **b.** Choose **Delete Files**.
- **c.** Click the **Delete all offline content** check box.
- **d.** Click **OK** twice.

#### **Step 2** Close your browser.

You cannot delete cached JAR files from your hard drive until you have closed your browser. If you have other applications open that use JAR files, you must also close them.

- **Step 3** (Windows systems only) Delete cached files from your workstation.
	- **a.** In the Windows **Start** menu, choose **Control Panel > System** and select the **Advanced** tab.
	- **b.** Click the **Environment Variables** button. The resulting dialog box shows you a list of user variables and a list of system variables.
	- **c.** In the list of user variables, look for the TEMP variable. The value associated with this variable is the path to your temporary directory where JAR files are stored.
	- **d.** Open the TEMP directory located in the path you just looked up.
	- **e.** Select **View > Details**.
	- **f.** Click to select and delete all files with "jar" in the Name or Type field.
- **Step 4** Reopen your browser. You should now be able to connect to CTC.
- **Step 5** Return to your originating procedure (NTP).

#### <span id="page-13-0"></span>**DLP-U578 Install the Public-Key Security Certificate**

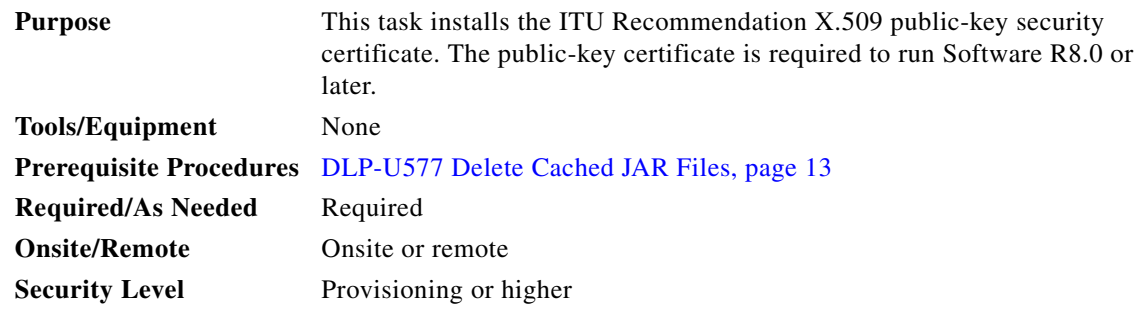

**Step 1** If CTC is not already running, start CTC.

- **Step 2** If the Java Plug-in Security Warning dialog box appears, choose one of the following options:
	- **•** Grant This Session—Installs the public-key certificate to your PC only for the current session. After the session is ended, the certificate is deleted. This dialog box will display the next time you log into the ONS 15600 SDH.
	- **•** Deny—Denies permission to install the certificate. If you choose this option, you cannot log into the ONS 15600 SDH.
	- Grant always—Installs the public-key certificate and does not delete it after the session is over. Cisco recommends this option.
	- **•** View Certificate—Allows you to view the public-key security certificate.

#### **Step 3** Return to your originating procedure (NTP).

## <span id="page-14-0"></span>**DLP-U579 Accept the New Load**

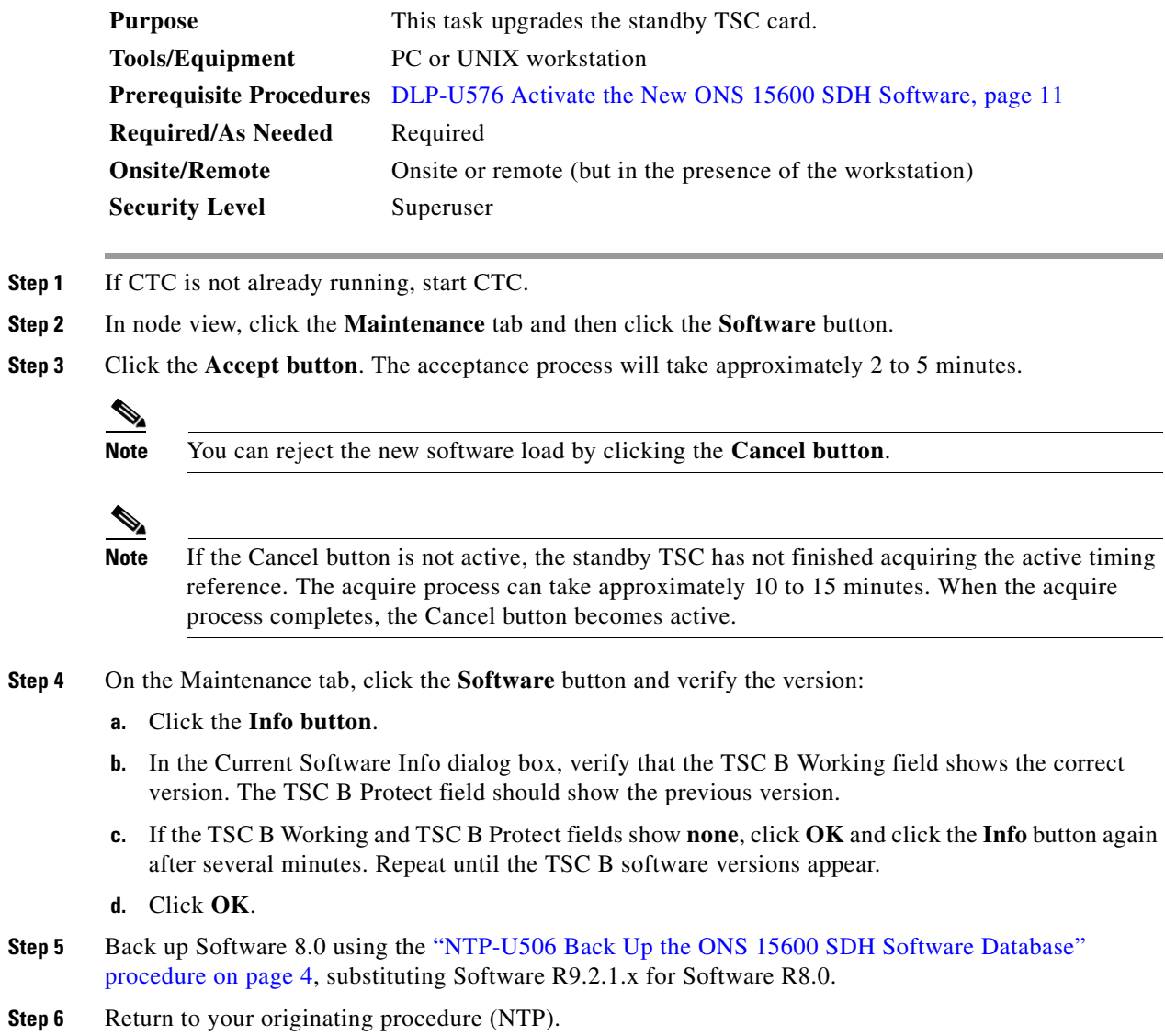

## <span id="page-14-1"></span>**DLP-U580 Remove the MS-SPRing Lockout**

Purpose Release the span lockouts on all MS-SPRing nodes. Complete this task after the new software load is activated on all nodes.

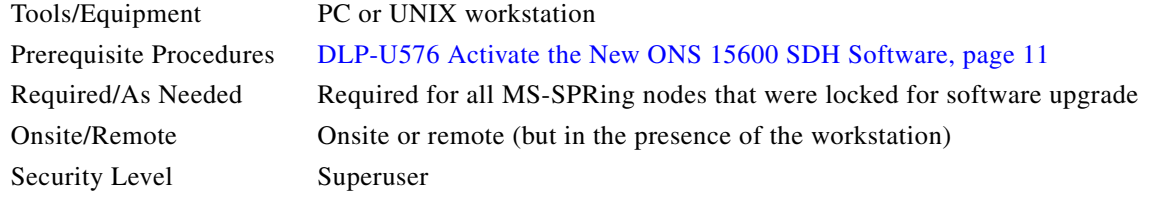

**Step 1** If CTC is not already running, start CTC.

- **Step 2** In CTC node view, click the **Maintenance** tab, and click the **MS-SPRing** button.
- **Step 3** For each of the MS-SPRing trunk (span) cards (STM-16 or STM-64), perform the following steps:
	- **a.** Next to the trunk card row, click the West Switch column to show the drop-down list.
	- **b.** Choose **Clear** from the list.
	- **c.** Click the **Apply** button to activate the command.

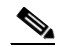

**Note** When removing a lockout, be sure to apply your changes each time you choose the Clear option. If you try to select Clear for more than one lockout at a time, you risk traffic loss on the first ring switch.

- **d.** In the same row, click the East Switch column to show the drop-down list.
- **e.** Choose **Clear** from the list.
- **f.** Click **Apply** to activate the command.
- **Step 4** Repeat this task as many times as necessary to remove all MS-SPRing span lockouts on the upgrade nodes.
- **Step 5** Return to your originating procedure (NTP).

#### <span id="page-15-0"></span>**DLP-U581 Set the Date and Time**

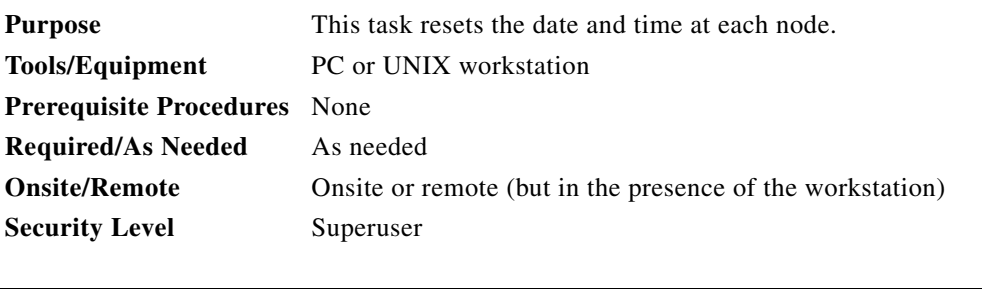

**Note** If you are not using Simple Network Time Protocol (SNTP), the upgrade procedure can cause the date and time setting to change. If you are using SNTP, you do not need to perform this task.

- **Step 1** Start CTC.
- <span id="page-15-1"></span>**Step 2** In node view, click the **Provisioning** tab, and click the **General** button.
- <span id="page-15-2"></span>**Step 3** Set the correct date and time, then click the **Apply** button.
- **Step 4** Repeat Steps [2](#page-15-1) and [3](#page-15-2) for each remaining node.
- **Step 5** Return to your originating procedure (NTP).

## <span id="page-16-0"></span>**NTP-U508 Restore the Previous Software Load and Database**

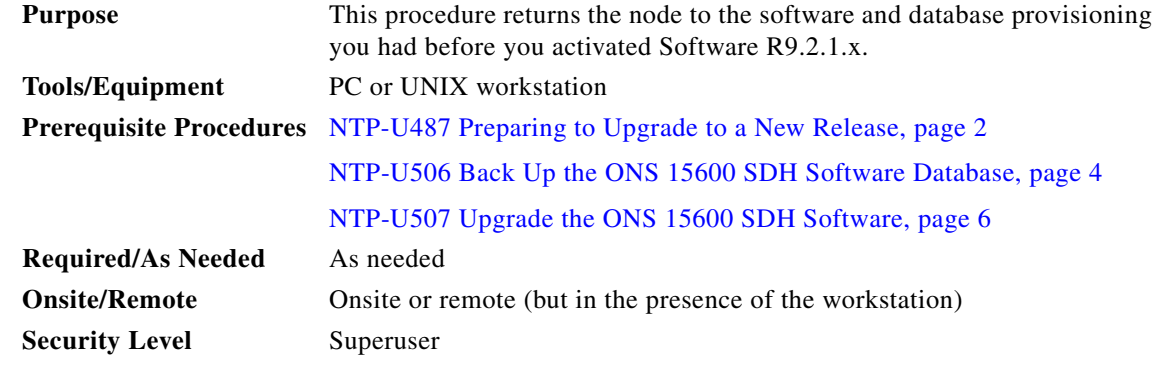

**Note** If the version in both the Working Version and the Protect Version fields in CTC is Software R9.2.1.x, as you cannot revert to a previous software version.

**Note** The tasks to downgrade to a previous load are not a part of the upgrade. They are provided here as a convenience to those wishing to restore an earlier software load after an upgrade. If you have performed all necessary procedures up to this point, you have finished the software upgrade.

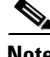

**Note** Before you upgraded to Software R9.2.1.x, you should have backed up the existing database at all nodes in the network (using the ["NTP-U506 Back Up the ONS 15600 SDH Software Database" procedure on](#page-3-0)  [page 4\)](#page-3-0). Cisco recommends that you record or export all critical information to your hard drive.

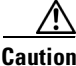

**Caution** Downgrades are service affecting.

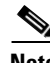

**Note** A system-wide soft reset occurs after the Software 8.0 database is restored. All line (I/O) and matrix cards automatically soft reset. Existing traffic can be affected, depending on the circuit provisioning map.

**Step 1** Start CTC using the IP address for an ONS 15600 SDH node that has been upgraded from Software R8.0 to Software R9.2.1.x, and access the node view. For detailed instructions, refer to the *Cisco ONS 15600 SDH Procedure Guide*.

ı

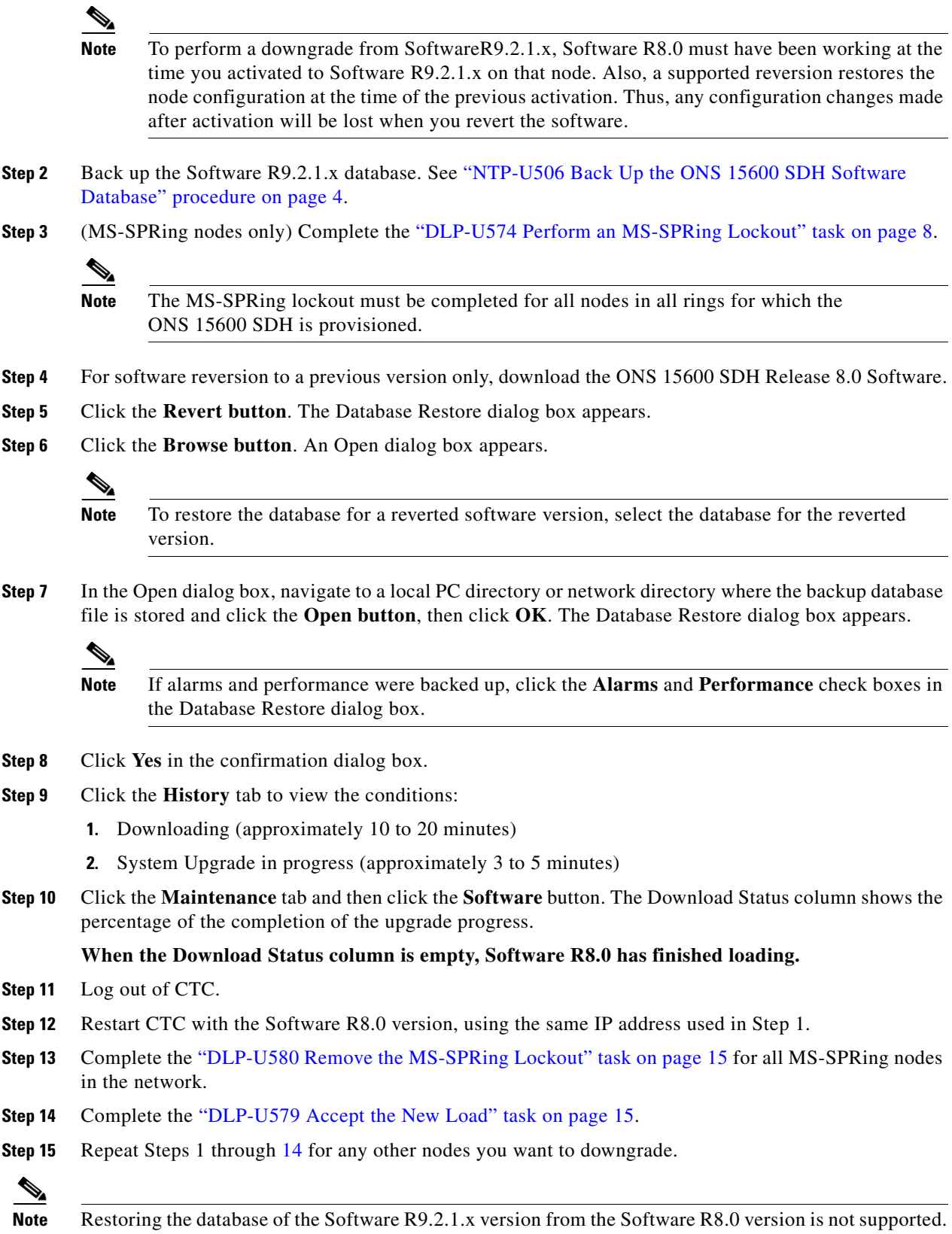

П

<span id="page-17-0"></span>I

 $\mathbf I$ 

**Stop. You have completed this procedure.**

## <span id="page-18-0"></span>**NTP-U509 Upgrade to the ONS 15600 SDH Software Using TL1**

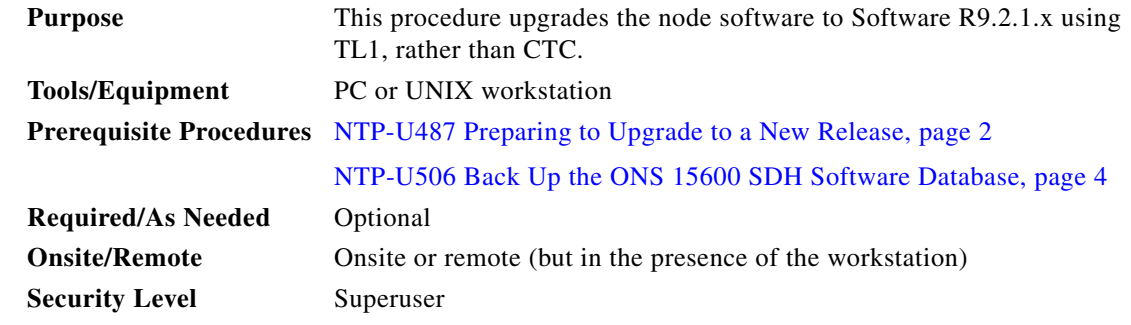

**Note** This procedure assumes you are upgrading using Release 6.x TL1 syntax. TL1 commands issued prior to software activation to Software R9.2.1.x will vary in syntax depending on the release you are actually upgrading from. To ensure that your syntax for each command is correct, use the TL1 syntax supplied in the *Cisco ONS SDH TL1 Command Guide* for your particular release when issuing the following commands:

- **•** ACT-USER
- **•** APPLY
- **•** CANC
- **•** COPY-RFILE
- **•** REPT EVT FXFR
- **•** OPR-PROTNSW-<STMN\_TYPE>
- **•** RTRV-COND-ALL
- **•** RTRV-ALM-ALL

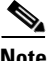

**Note** To perform an R9.2.1.x software download using TL1, you must first have an FTP server or a terminal emulation program like HyperTerminal running on your workstation. In the following conditions, the download (COPY-RFILE) command is different when downloading software to a gateway network element (GNE) or an end network element (ENE):

- **•** FTP is being used.
- **•** The server is set up with a login and password of FTPUSER1 and FTPUSERPASSWORD1.
- **•** The FTP server has an IP address of 10.1.1.1.
- **•** The FTP server is running on the standard FTP port.
- **•** The software package is called "15600SDH-0xxx-xxxx-xxxx.pkg."

**Note** The GNE and ENE commands are as follows:

**•** When downloading software to a GNE, use a command similar to:

```
COPY-RFILE:NODENAME:RFILE-PKG:CTAG::TYPE=SWDL, 
SRC="ftp://FTPUSER1:FTPUSERPASSWORD1@10.1.1.1/15600-0xxx-xxxx-xxxx.pkg";
```
**•** When downloading software to an ENE, use a command similar to:

```
COPY-RFILE:NODENAME:RFILE-PKG:CTAG::TYPE=SWDL,
SRC="ftp://FTPUSER1:FTPUSERPASSWORD1@10.111.11.1:2361@90.90.90.90/15600-0xxx-xxxx-xxxx
.pkg";
```
The ":2361" after the FTP server IP address 10.111.11.1 denotes port 2361 on the server.

The software PKG file in the preceding example is located in the home directory of the FTP server. If the software PKG file is not in the home directory on the FTP server, insert the directory path where the software package resides between the last IP address and the PKG file in the command line. An example is shown here.

```
COPY-RFILE:NODENAME:RFILE-PKG:CTAG::TYPE=SWDL,
SRC="ftp://FTPUSER1:FTPUSERPASSWORD1@10.1.1.1:2361@90.90.90.90/CISCO/SOFTWARE/15600-0xxx-x
xxx-xxxx.pkg";To use
```
- **Step 1** To use TL1 commands, set up an FTP session or use HyperTerminal or a similar terminal emulation package to establish a session with the ONS 15600 SDH node.
- **Step 2** Type the IP address for the node, using port 3083 or 2361.

The terminal emulation interface will display a Warning message and a command prompt (usually >). You issue TL1 commands at this prompt.

<span id="page-19-0"></span>**Step 3** Type the **ACT-USER** (Activate User) command in the TL1 request window to open a TL1 session:

ACT-USER:[<TID>]:<uid>:<CTAG>[::<pid>];

where:

- **•** <TID> is the target identifier (optional).
- **•** <UID> is the profile username (required).
- <CTAG> is the correlation tag that correlates command and response messages (optional).
- <PID> is the password identifier (required).

For example, in the TL1 command:

ACT-USER::CISCO99:100::PASSWORD;

ACT-USER is the activation command, CISCO99 is the user ID, 100 is the correlation tag (used to correlate commands to command responses), and PASSWORD is the password associated with the user ID.

A response message containing the CTAG that you specified indicates the completion status of the command.

**Step 4** Select the IP address for the node, using port 3083 or 2361.

<span id="page-20-0"></span>**Step 5** Type the **COPY-RFILE** command in the TL1 window or, if using HyperTerminal, click **Transfer** > **Receive File**, and click in the associated dialog box to select a file to receive. The COPY-RFILE command downloads a new software package from the location specified by the FTP URL into the inactive Flash partition residing on either of the TSC cards.

COPY-RFILE:[<TID>]:<SRC>:<CTAG>::TYPE=<xfertype>,[SRC=<src1>],[DEST=<dest>],[OVWRT=<ovwrt> ],[FTTD=<fttd>];

where:

- <UID> is the optical support system Operations Support System (OSS) profile username (required).
- **•** <SRC> is the source AID (required).
- **•** <CTAG> is the correlation tag that correlates command and response messages (optional).
- **•** <TYPE> is the file transfer protocol (required).
- **•** <SRC> specifies the source of the file to be transferred (required).
- **•** <DEST> is the destination of the file to be transferred (required).
- < OVWRT> is overwrite. If < OVWRT> is yes, then files should be overwritten. If < OVWRT> is no, then file transfers will fail if the file already exists at the destination (required).
- **•** <FTTD> is the URL format (required).
- **Step 6** Repeat [Step 5](#page-20-0) for all nodes to be upgraded.
- **Step 7** Look for the **REPT EVT FXFR** message in the TL1 window. REPT EVT FXFR is an autonomous message used to report the start, completion, and completed percentage status of the software download. REPT EVT FXFR also reports any failure during the software upgrade, including invalid package, invalid path, invalid user ID/password, and loss of network connection.

The format of the message is:

REPT EVT FXFR

```
 SID DATE TIME
A ATAG REPT EVT FXFR
    "<FILENAME>,<FXFR_STATUS>,[<FXFR_RSLT>],[<BYTES_XFRD>]"
;
```
#### where:

- **•** <FILENAME> indicates the transferred file path name and is a string.
- **•** <FXFR\_STATUS> indicates the file transferred status: Start, IP (in progress), or COMPLD.
- <FXFR\_RSLT> indicates the file transferred result: success or failure. FXFR\_RSLT is optional (the FXFR\_RSLT is only sent when the FXFR\_STATUS is COMPLD).
- **•** <BYTES\_XFRD> indicates the percentage transfer complete and is optional (the BYTES\_XFRD is only sent when the FXFR\_STATUS is IP or COMPLD).
- **Step 8** Complete ["NTP-U487 Preparing to Upgrade to a New Release" procedure on page 2](#page-1-0) for each node to be upgraded.
- **Step 9** Complete ["NTP-U506 Back Up the ONS 15600 SDH Software Database" procedure on page 4](#page-3-0) for each node to be upgraded.
- **Step 10** Lock out each MS-SPRing span on each node being upgraded using the following command. OPR-PROTNSW-<STMN\_TYPE>:[<TID>]:<AID>:<CTAG>::<SC>,[<SWITCHTYPE>][:<DIRN>];

where:

**•** <AID> identifies the facility in the node to which the switch request is directed.

Г

- **•** <CTAG> is the correlation tag that correlates command and response messages.
- **•** <SC> is the switch command that is to be initiated on the paths.
- **•** <SWITCHTYPE> is the MS-SPRing switch type.
- **•** <DIRN> is the direction of transmission in which switching is to be made and is relative to the SONET line or path identified by the AID. The default value is RCV and should be changed to BTH.

 $\mathscr{P}$ **Note** Some nodes might have more than one MS-SPRing. If this is the case, all MS-SPRing spans on all nodes being upgraded need to be locked out. Nodes that are not being upgraded do not need to have the MS-SPRing spans locked out. You must be aware of each span that is part of a MS-SPRing to make sure all necessary spans are locked out. **Note** MS-SPRing lockouts must remain in place until the upgrade is complete for all nodes. **Note** Ignore any Default K alarms that occur on the protect STS time slots during the lockout. **Note** Certain MS-SPRing-related alarms might be raised following activation of the first node in the ring. The alarms, if raised, are normal, and should not cause concern. They clear upon completion of the upgrade, after all nodes have been activated. **Step 11** Verify that all necessary MS-SPRing spans on each node being upgraded have been locked out using the following command: RTRV-PROTNSW-<STMN\_TYPE>:[<TID>]:<AID>:<CTAG>[::::]; <AID> must not be null. **Step 12** Verify that there are no outstanding alarms or conditions on each node using the following commands: RTRV-COND-ALL:[<TID>]:[<AID>]:<CTAG>::[<TYPEREQ>][,,,]; where: <TYPEREQ> is the type of condition to be retrieved. A null value is equivalent to ALL. RTRV-ALM-ALL:[<TID>]:[<AID>]:<CTAG>::[<NTFCNCDE>],[<CONDITION>],[<SRVEFF>][,,,]; where: • <AID> identifies the facility in the node to which the switch request is directed. **•** <CTAG> is the correlation tag that correlates command and response messages. **•** <NTFCNCDE> is a notification code. A null value is equivalent to ALL. **•** <CONDITION> is the type of alarm condition. A null value is equivalent to ALL. • <SRVEFF> is the effect on service caused by the alarm condition. A null value is equivalent to ALL. Resolve all issues before proceeding.

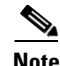

**Note** You can only activate only one node at a time; however, in a parallel upgrade you can begin activation of the next node as soon as the controller cards for the current node have rebooted successfully. If you wish to perform a parallel upgrade remotely, wait five minutes for the controller cards to complete the reboot.

<span id="page-22-0"></span>**Step 13** Starting at the node farthest from the GNE, type the **APPLY** command to activate the system software. APPLY:[<TID>]::<CTAG>[::<MEM\_SW\_TYPE>];

where:

- **•** <TID> is the target identifier.
- **•** <CTAG> is the correlation tag that correlates command and response messages.
- <MEM\_SW\_TYPE> indicates a memory switch action during the software upgrade. Valid values are:
	- **–** MEM\_SW\_TYPE is ACT to activate.
	- **–** MEM\_SW\_TYPE is CANC to cancel the activation.

If the command is successful, the appropriate flash is selected and the TSC card reboots.

The following occurs:

- When the standby TSC card containing the upgrade software reboots (this can take up to 5 minutes).
- When the reboot is completed, the standby TSC is now running the Software R9.2.1.x upgrade. The active TSC in Slot 10 is running Software R8.0.
- **•** The standby TSC acquires the active timing reference, which may take up to 15 minutes to accomplish. Then the active TSC in Slot 10 reboots, and the card in Slot 5 becomes active, using Software R9.2.1.x as the working copy. When the TSC card in Slot 10 resets, it is in standby mode, and is running the Software R8.0 version.
- All remaining cards in the shelf reset simultaneously, raising a SYSBOOT alarm while activation in progress. When all cards have reset, this alarm clears.
- **•** When the common control cards have finished resetting and all alarms are cleared, you can proceed to the next step.

After the common control cards finish resetting and all associated alarms clear, you can safely proceed to the next step. (If you are upgrading remotely and cannot see the nodes, wait for 5 minutes for the process to complete, then check to ensure that related alarms have cleared before proceeding.)

**Step 14** Perform [Step 13](#page-22-0) for each node that will be upgraded, moving from the furthest node from the GNE toward the GNE itself, which should be activated last.

**Note** You might have to log in ( and [Step 3\)](#page-19-0) to each node again to activate the software ([Step 13\)](#page-22-0).

- **Step 15** After all nodes have been activated, log in using CTC or Telnet (and [Step 3\)](#page-19-0) and verify there are no outstanding alarms.
- **Step 16** Remove all MS-SPRing lockouts using the following TL1 command:

RLS-PROTNSW-<STMN\_TYPE>:[<TID>]:<AID>::[::<DIRECTION>];

where:

**•** <AID> identifies the facility in the node to which the switch request is directed.

- **•** <CTAG> is the correlation tag that correlates command and response messages (optional).
- <DIRN> is the direction of transmission (transmit or receive). The possible values are:
	- **–** RCV—Receive direction only (default)
	- **–** TRMT—Transmit direction only
	- **–** BTH—Both transmit and receive directions

For example:

RLS-PROTNSW-STM16:PETALUMA:FAC-6-1:209::BTH;

**Stop. You have completed this procedure.**

## <span id="page-23-1"></span>**Related Documentation**

Use this document in conjunction with the following publications:

- **•** *Cisco ONS 15600 SDH Procedure Guide* Provides installation, turn up, test, and maintenance procedures
- **•** *Cisco ONS 15600 SDH Reference Manual* Provides technical reference information for cards, nodes, and networks
- **•** *Cisco ONS 15600 SDH Troubleshooting Guide* Provides a list of alarms and troubleshooting procedures, general troubleshooting information, and hardware replacement procedures
- **•** *Cisco ONS SDH TL1 Command Guide* Provides a full TL1 command and autonomous message set including parameters, AIDs, conditions and modifiers for the Cisco ONS 15454 SDH and ONS 15600 SDH
- **•** *Cisco ONS SDH TL1 Reference Guide* Provides general information, procedures, and errors for TL1 in the Cisco ONS 15454 SDH and ONS 15600 SDH
- **•** *Release Notes for Cisco ONS 15600 SDH Release 9.2.1* Provides caveats, closed issues, and new feature and functionality information

## <span id="page-23-0"></span>**Obtaining Optical Networking Information**

This section contains information that is specific to optical networking products. For information that pertains to all of Cisco, refer to the [Obtaining Documentation and Submitting a Service Request](#page-24-0) section.

### **Where to Find Safety and Warning Information**

For safety and warning information, refer to the *Cisco Optical Transport Products Safety and Compliance Information* document that accompanied the product. This publication describes the international agency compliance and safety information for the Cisco ONS 15454 system. It also includes translations of the safety warnings that appear in the ONS 15454 system documentation.

## **Cisco Optical Networking Product Documentation CD-ROM**

Optical networking-related documentation, including Cisco ONS 15xxx product documentation, is available in a CD-ROM package that ships with your product. The Optical Networking Product Documentation CD-ROM is updated periodically and may be more current than printed documentation.

# <span id="page-24-0"></span>**Obtaining Documentation and Submitting a Service Request**

For information on obtaining documentation, submitting a service request, and gathering additional information, see the monthly *What's New in Cisco Product Documentation*, which also lists all new and revised Cisco technical documentation, at:

<http://www.cisco.com/en/US/docs/general/whatsnew/whatsnew.html>

Subscribe to the *What's New in Cisco Product Documentation* as a Really Simple Syndication (RSS) feed and set content to be delivered directly to your desktop using a reader application. The RSS feeds are a free service and Cisco currently supports RSS version 2.0.

This document is to be used in conjunction with the documents listed in the ["Related Documentation"](#page-23-1) section.

Cisco and the Cisco logo are trademarks or registered trademarks of Cisco and/or its affiliates in the U.S. and other countries. To view a list of Cisco trademarks, go to this URL: [www.cisco.com/go/trademarks](http://www.cisco.com/go/trademarks). Third-party trademarks mentioned are the property of their respective owners. The use of the word partner does not imply a partnership relationship between Cisco and any other company. (1110R)

© 2011 Cisco Systems, Inc. All rights reserved.

Г

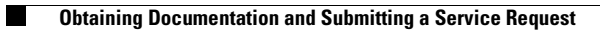

 $\overline{\mathbf{I}}$